## **ASROCK** Technical Reference - Q&A

## 1. Q: How do I install "XP mode" on Win7 with AM3R2 CPU?

A: Please install the Microsoft hotfix kb2519949 first; otherwise XP Mode may not be installed successfully.

Please kindly refer to a link below to download this hotfix. http://support.microsoft.com/kb/2519949

## 2. Q: How do I install Ubuntu 11.10 on Vision 3D Series (Sandy Bridge)?

A: Please follow below steps:

Step 1. Add " nomodeset" parameter before installing. (a space, then nomodeset)

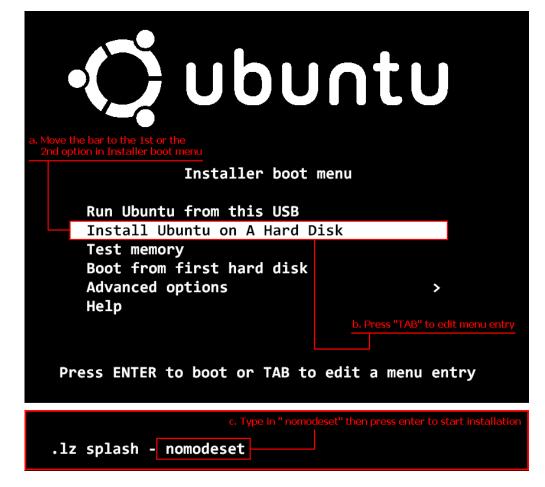

- Step 2. When you boot for the first time from HDD after installation, please press shift when booting up until the GRUB menu shows up.
- Step 3. Press "e" to edit the option. Replace "quiet splash" with "nomodeset".

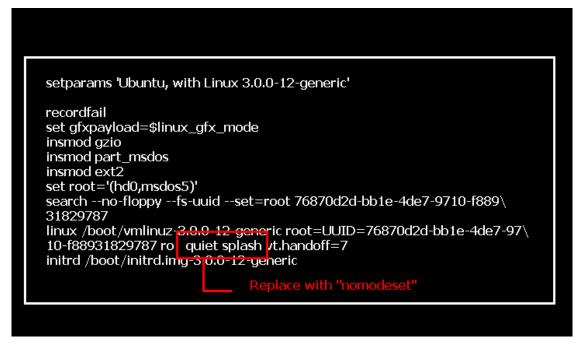

- Step 4. Press Ctrl+X to continue booting process.
- Step 5. Connect to Internet and start updating drivers for the graphic card.

[System Settings] > [Hardware] > [Additional Drivers] > Activate [NVIDIA accelerated graphics driver]

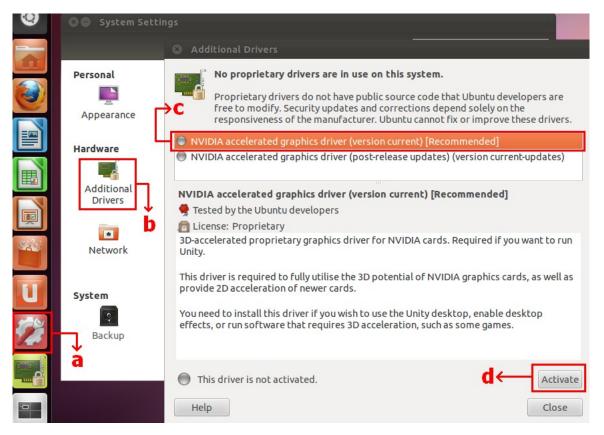

## 3. Q: How do I set ASRock XFast LAN works with Teaming function?

- A: Please follow the setup steps as below:
- Step 1. Please remove all LAN cable from your system.
- Step 2. After finish the procedure of OS installation, please insert the support CD and install all system drivers and XFast LAN
- Step 3. Please download the teaming driver from following link and install it.Broadcom teaming driver download link:32-bit OS64-bit OS
- Step 4. Under OS, right click XFast LAN icon and select options  $\rightarrow$  Settings

|             |                                           | XFast LAN v6.61.1880<br>Traffic Shaping powered by cFos Softw. | are GmbH  |
|-------------|-------------------------------------------|----------------------------------------------------------------|-----------|
|             |                                           | Close Windows<br>Window Settings                               | •         |
| XEast LAN   |                                           | Traffic Shaping<br>cFos Speed Test<br>Speed Guide              | •         |
| 40 🔊 📦      |                                           | Current Connections                                            |           |
| Sustomize   | Settings<br>Eugenetics<br>Select Language | Options                                                        |           |
| Right click |                                           |                                                                | Customize |

Step 5. In Traffic Shaping page, set all options to [No] except BASP Virtual Adapter

| XFast LAN Traffic Shaping Configura                                                                                    | tion                                                                                                    |                                | - <b>-</b> ×                                        |  |
|----------------------------------------------------------------------------------------------------|----------------------------------------------------------------------------------------------------|--------------------------------|-----------------------------------------------------|--|
| /ISRock                                                                                                    | To save maximum computational power, we recommend to set the connection you use for internet access to 'Yes' and all others to 'No'.                                                                             |                                |                                                     |  |
| Fast LAN                                                                                                    | Network Components                                                                                                    | Tra                            | ffic Shaping                                        |  |
| Preferences<br>Protocols<br>Programs<br>• <b>Traffic Shaping</b><br>Adapter Info<br>Online Budgets<br>Traffic Analysis | <ul> <li>Broadcom NetLink (TM) Gigabit Ethernet #2</li> <li>Broadcom NetLink (TM) Gigabit Ethernet</li> <li>WAN Miniport (Network Monitor)</li> <li>WAN Miniport (IPv6)</li> <li>BASP Virtual Adapter</li> </ul> | No V<br>No V<br>No V<br>Auto V | Options<br>Options<br>Options<br>Options<br>Options |  |

Step 6. Please refer to the SOP for setting Broadcom Teaming function.

Broadcom Teaming setup SOP: Click here

Step 7. Please enter Network Connections and cancel the selection of [cFos Speed for faster Internet connections (NDIS 6)] for Local Area Connection and Local Area Connection 2.

| Network    | nd Internet 🕨 Network Connections 🕨 🗸 😽                                                                                                    | ins connection "                                                                                                    | LU 🐨     |
|------------|----------------------------------------------------------------------------------------------------|----------------------------------------------------------------------------------------------------|----------|
| vrk device | Diagnose this connection Rename this connection » Local Area Connection Local Area                                                                                                    | E Kocal Area Connection 2<br>Network cable unplugged<br>Broadcom NetLink (TM) Gigabit E                                                                                                    |          |
| d          | Network cable unplugged<br>Broadcom NetLink (TM) Gigabit E       Network cable broadcom         Local Area Connection Properties       State         Networking       Sharing         Connect using:       Broadcom NetLink (TM) Gigabit Ethemet         Configure       Configure         This connection uses the following items:       Configure         Client for Microsoft Networks       Configure         Client for Microsoft Networks       State         Client for Microsoft Networks       State         Client for Microsoft Networks       State         Client for Microsoft Networks       State         State Scheduler       State         State Scheduler       State         State Scheduler       State         State Scheduler       State         File and Printer Sharing for Microsoft Networks       State         Internet Protocol Version 6 (TCP/IPv6)       Internet Protocol Version 4 (TCP/IPv4)         Install       Uninstall       Properties         Description       Cfos Speed for faster Internet with Traffic Shaping (NDIS 6).       OK | This connection uses the following items:         Image: Client for Microsoft Networks         Image: Client for Microsoft Networks         Image: Client for Micr | pperties |
|            |                                                                                                    | ОК                                                                                                    | Cancel   |

Step 8. Restart system once and connect both LAN cables back to system.